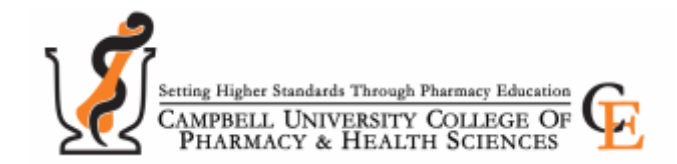

## **60-day Submission Rule**

# **Continuing Education Programming Evaluation & Credit Documentation**

**Pharmacists/Pharmacy Technicians**

NABP/CPE Monitor will not accept credit from ACPE accredited programs that are beyond 60 days. We encourage you to complete the online activity evaluation form and claim CE credit immediately following the program. Credit not claimed within 60 days will be forfeited. Notification of successful completion of continuing education credit will be transferred to the ACPE CPE Monitor system.

### **\*\*Campbell University Will Report Claimed Credits to NABP Within 60 Days of the Program Date\*\***

Campbell University is not responsible for credits lost due to incorrect or missing information in your profile. Learner errors in providing NABP numbers and/or DOB will result in unsuccessful reporting of credits to the CPE Monitor system. You are urged to log in and correct any discrepancies. You can verify your NABP e-profile ID and birthday (mm/dd) by logging into 'My Profile' [https://cmetracker.net/CAMPBELL/Catalog.](https://cmetracker.net/CAMPBELL/Catalog)

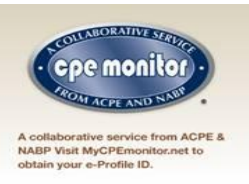

#### **NABP requires you have an e-profile ID to streamline CE credits**

#### **We must have your correct NABP e-profile ID and birthday (mm/dd) on file**

CPE Monitor is a collaborative service from NABP and ACPE that provides an electronic system for pharmacists and pharmacy technicians to track their completed CPE credits. It also streamlines reporting and compliance verification for participating boards of pharmacy. Get e-profile ID here[: http://www.nabp.net/](http://www.nabp.net/)

#### **Complete the Program Evaluation**

Your feedback is important to us. Use this link to evaluate the session:<https://cmetracker.net/CAMPBELL/Catalog>

At top of page click on 'My Certificate'. You will need the following items to complete the evaluation:

- 1. Your registered email address
- 2. Your password

3. The CPE Activity Code – these codes are given at the end of each session for you to write down on your Campbell CE Credit Card. If no card is distributed, keep track on another document such as the handout.

New Users – the site will detect via your last name and email address if you are not in the database. Follow the on screen instructions to create a profile then return to the 'My Certificate' page.

- At the CPE Certificate Screen, enter information and click Sign In. Sessions with separate ACPE numbers must be entered one at a time. You will evaluate the individual session and receive a separate confirmation for each.
- Click the radio buttons to complete the evaluation. Click 'Submit Your Responses' at the bottom of the screen when completed.
- At the Certificate Preparation screen, you will be asked to select which type of Credit you receive. Click the drop down to choose then, Continue
- A certificate will pop up in a new window repeat process for multiple sessions.

**NOTE:** Certificates are for your records only and are not valid in accordance with NABP. Only credits transferred to NABP through a Provider are valid.

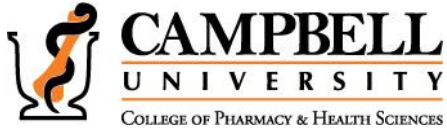

#### Questions? Contact us

Samantha Clinton, CPhT, Assistant Director of Continuing Professional Education [clintons@campbell.edu](mailto:clintons@campbell.edu) J. Andrew Bowman, Pharm.D, R.Ph, Director of Continuing Professional Education [bowmana@campbell.edu](mailto:bowmana@campbell.edu)